## **Summary**

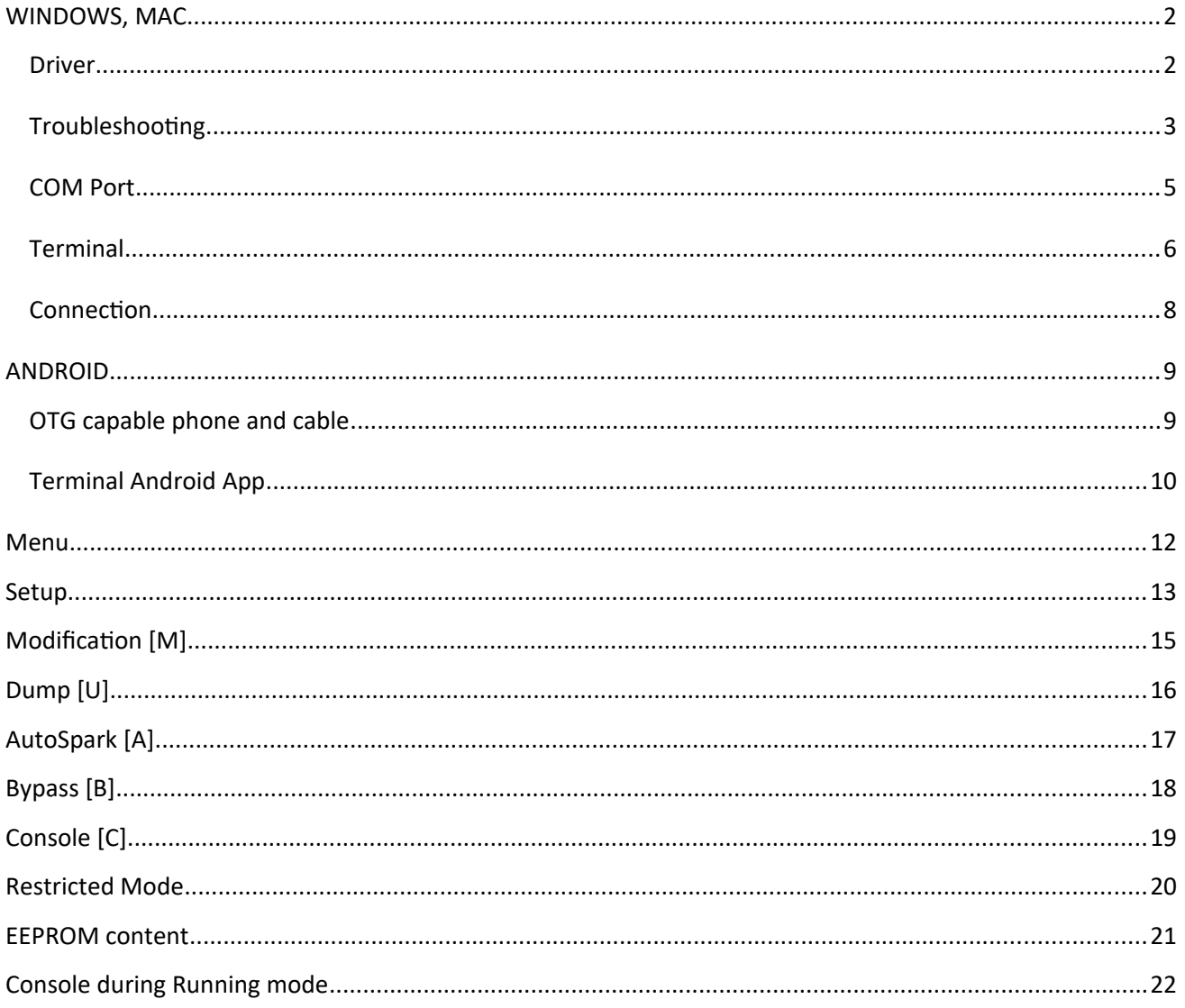

### <span id="page-1-1"></span>**WINDOWS, MAC**

## <span id="page-1-0"></span>**Driver**

The ignition uses a CH340 chip which is a Serial to USB converter. This IC needs a driver. Download **CH340G** driver.

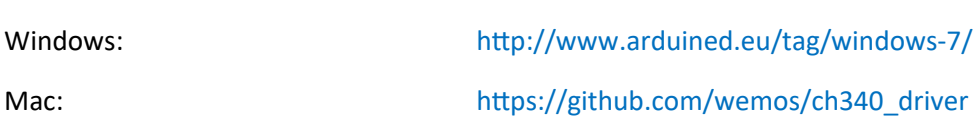

or on the Chip Manufacturer site [http://www.wch-ic.com/download/CH341SER\\_EXE.html](http://www.wch-ic.com/download/CH341SER_EXE.html)

#### Install **CH340G** driver as "*Administrator*"

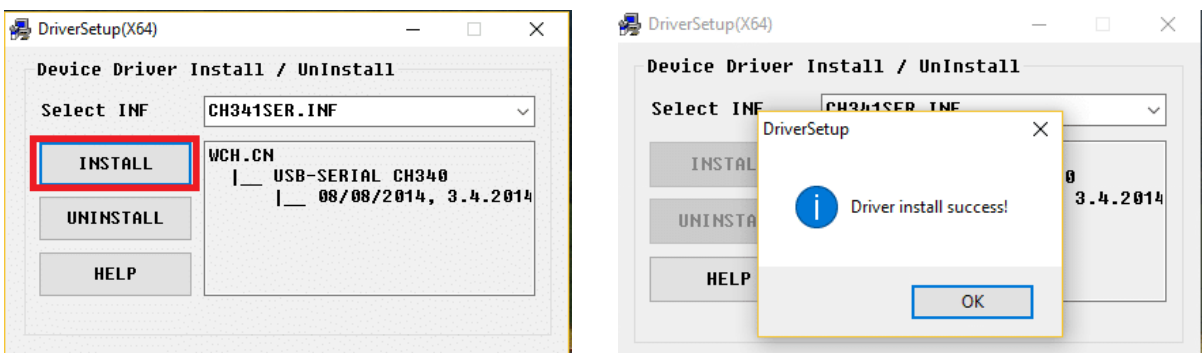

#### **Restart** the computer.

Head over to the "*Device Manager*" (Start Menu > Run > **devmgmt.msc**) go down to "*Ports"* open that up.

Plug in the ACCDI v10 or TCI v10 via USB connector, you should ear a bell sound and the ignition device pop up into "*Ports"* section.

Now you ready to go!

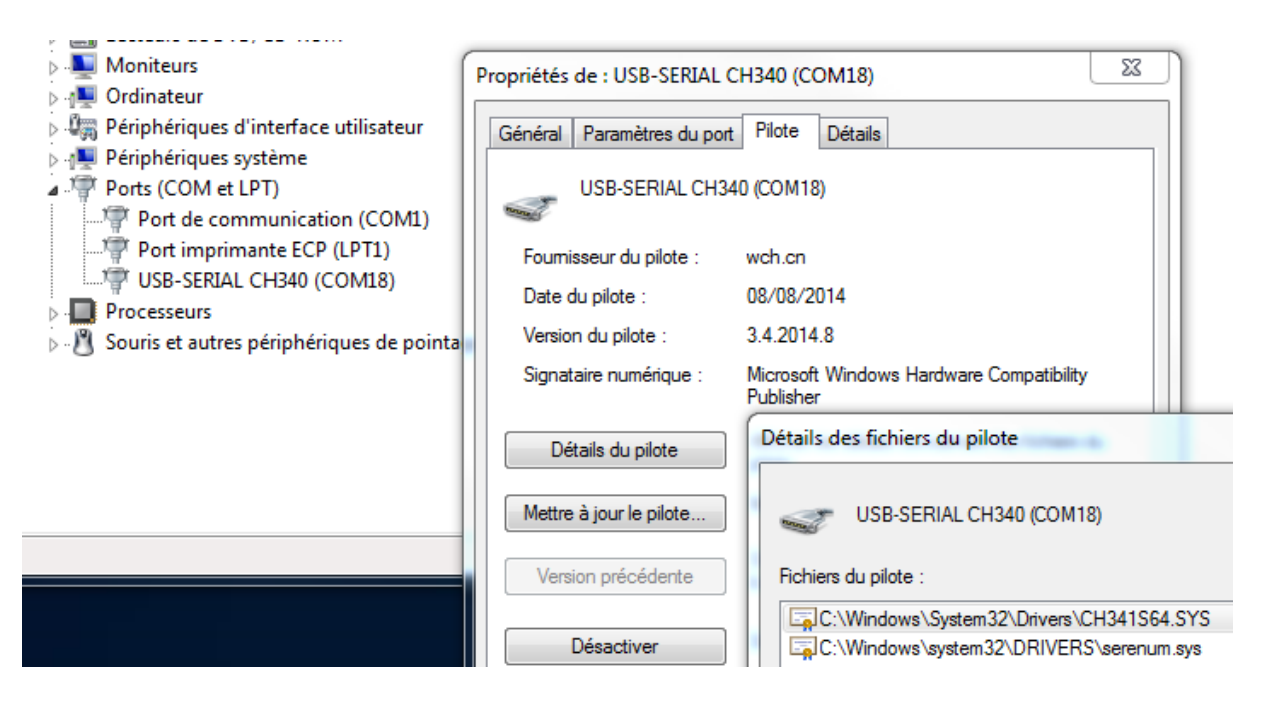

# <span id="page-2-0"></span>**Troubleshooting**

Open "*Device Manager*" (Start Menu > Run > **devmgmt.msc**) , plug the CDI/TCI in, open *Ports*, *Driver* tab.

A) if the device appear with another driver then right-clic, select "*Update driver*", find the downloaded driver for CH340-CH341, unzip it and install it.

B) If Windows does not recognize the device this one may also appear in "*Port (COM&LPT)"* or "*Other devices*" or in "*Universal Serial Bus Controllers*" folders with an exclamation mark or as a "*USB Controller*" or "*Unknown device*" or "*Generic USB Hub*":

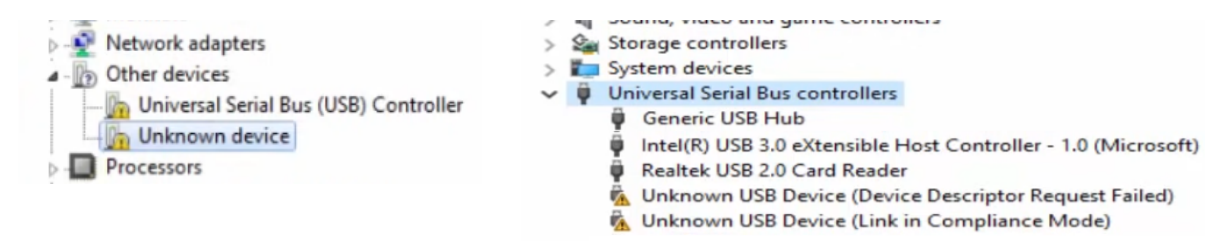

Check those folders before and after you connected the device to see if something appears...

Restart the computer, if the driver still appear with an exclamation mark, then right-clic on the driver, read the information in the status bar.

C) Click on **CH340G** driver, choose "*Uninstall*". Try to connect the ignition box to the computer before installing the driver again.

D) If the device in not shown in "*Port (COM&LPT)"*, "*Other devices*" or "*Universal Serial Bus Controller"*  folders then restart the computer, try another USB port

E) I like to use [USBDeview from Nir Sofer](https://www.nirsoft.net/utils/usb_devices_view.html) utility to have more information on USB devices connected to my PC.

F) Open "*Device Manager*" (Start Menu > Run > **powercfg.cpl**) , Select a power plan > check Balanced >

### Change plan settings

 $\overline{P}$  Sleep

 $\begin{tabular}{c} \hline \boxrel{\textbf{a} } \textbf{S} \textbf{c} \textbf{c} + \textbf{b} \\ \hline \textbf{c} & \textbf{USB} \textbf{setting} \\ \hline \end{tabular}$ On battery: Disabled<br>
Plugged in: Consulted The Disabled The Intel(R) Graphics Settings

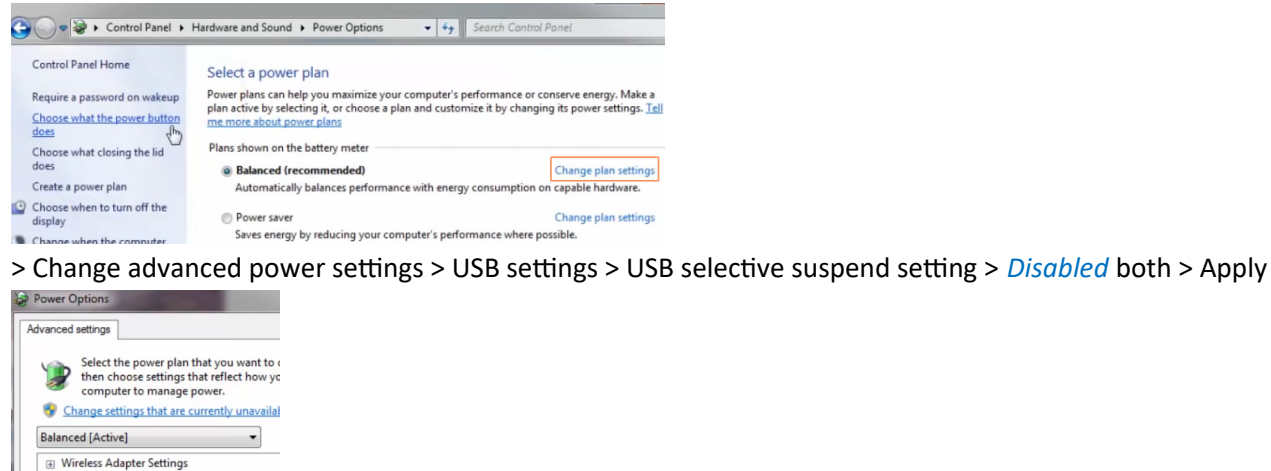

G) You don't ear a bell sound when connecting the ignition to a USB port?

Nothing appear in "*Port (COM&LPT)"* or "*Other devices*" or "*Universal Serial Bus Controller"* folders?

### Then try **another USB cable**.

*Some cables are for cellular charge only and don't work for data, some bad quality cables don't support high speed transmission*…

# <span id="page-4-0"></span>**COM Port**

Open "*Device Manager*". Under "*Ports (COM&LPT)*" you should notice a new COM-port.

Note the number.

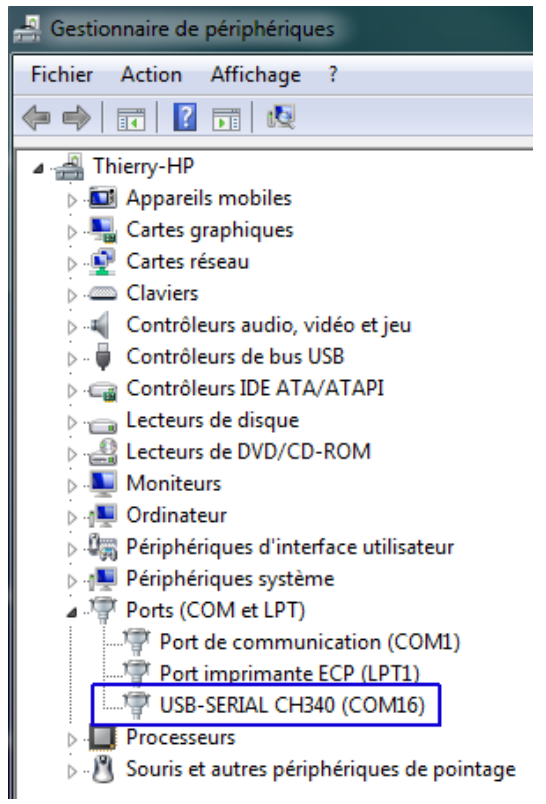

# <span id="page-5-0"></span>**Terminal**

Launch a terminal on your PC (I recommend **CoolTerm** [http://freeware.the-meiers.org](http://freeware.the-meiers.org/)) *But [Putty](https://www.putty.org/) or [Kitty,](http://www.9bis.net/kitty/) [Teraterm](https://osdn.net/projects/ttssh2/releases/71520) are usable too…*

Go to **Options > Serial Port**, Setup the terminal to **115200**.N.8.1

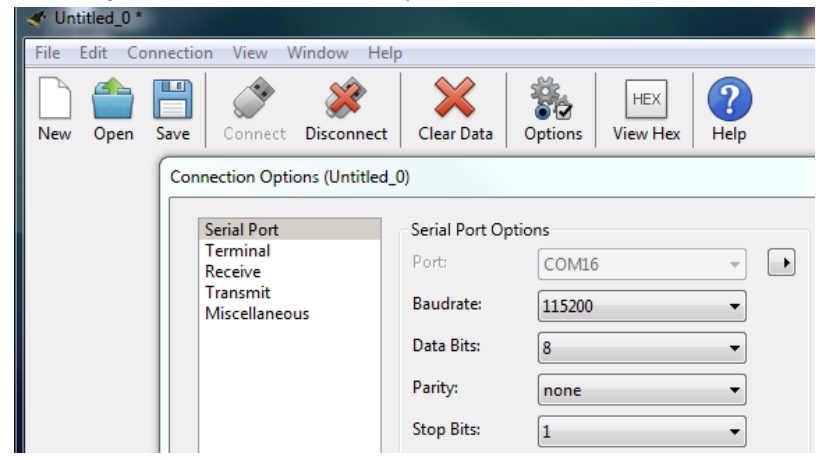

Select the **COM-port** you have noted above.

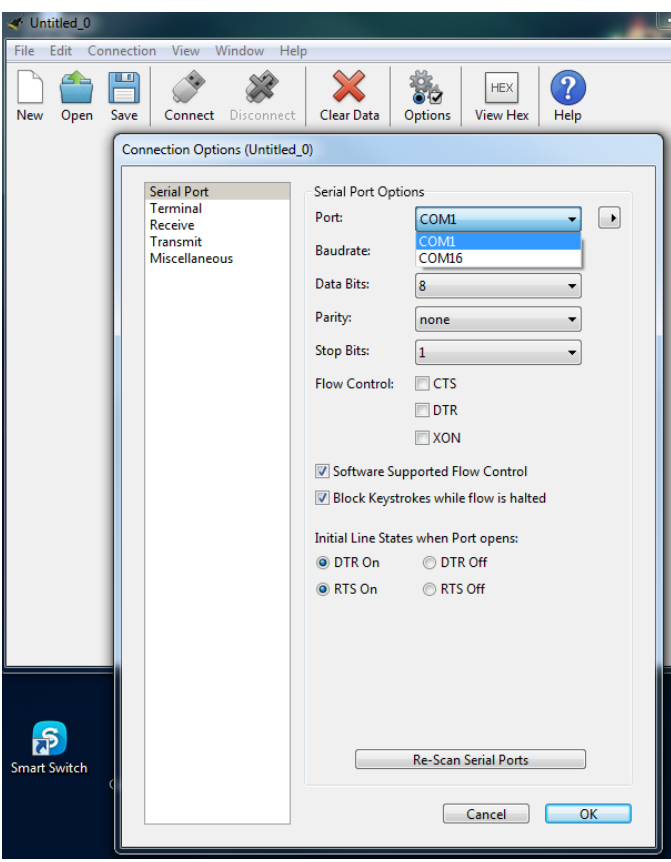

### Under **Options > Terminal** check *Line Mode, Enter Key Emulation, local Echo* and *Format TAB* > **OK**.

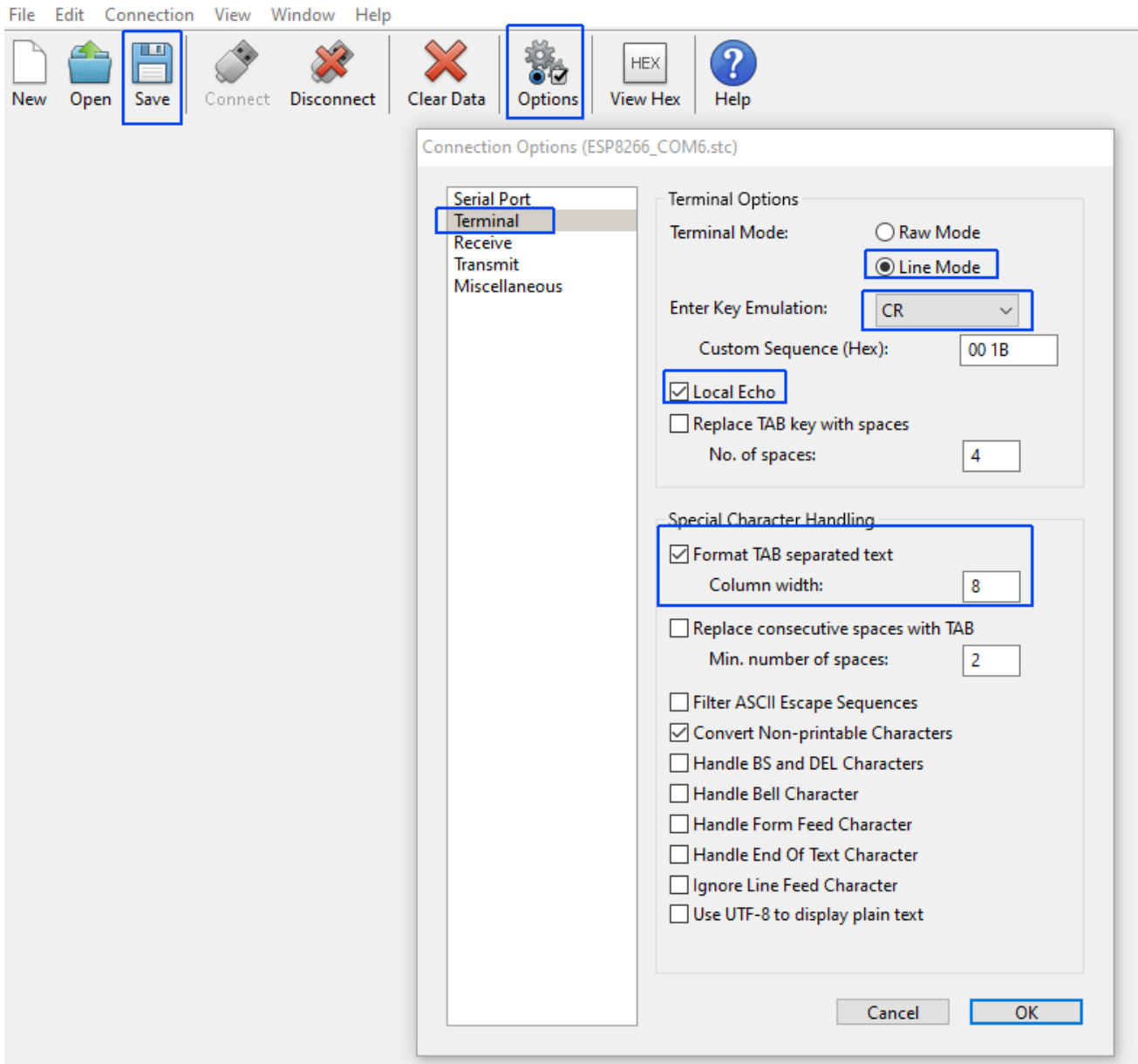

### **Save** this configuration

# <span id="page-7-0"></span>**Connection**

Click on "**Connect**" button

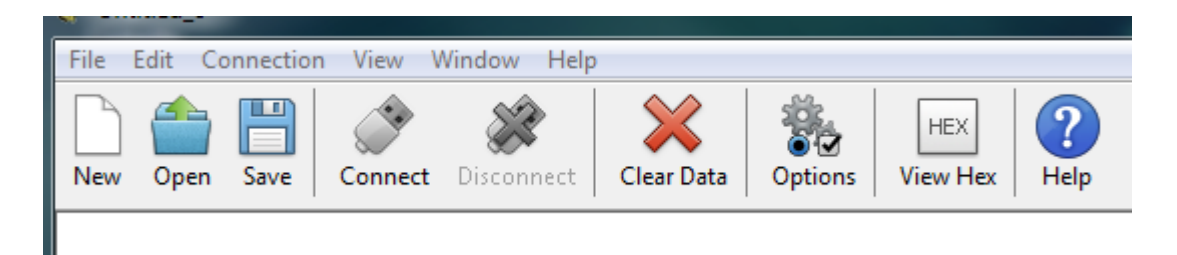

### ACCDI v10 or TCI v10 banner is displayed:

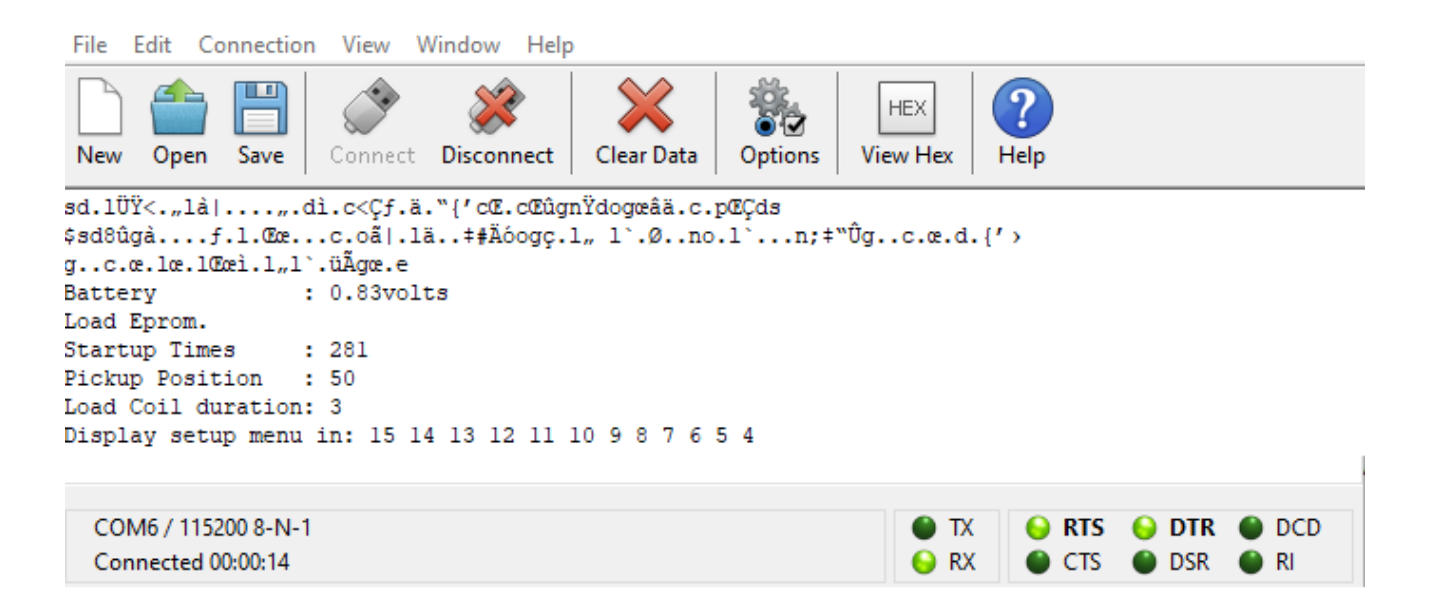

After being powered on, the ignition box waits 15 seconds to let you connect the communication software. A blue led inside the CDI/TCI blinks 1 time per second.

Launch the Terminal console (CoolTerm, Putty) during those 15 seconds.

If you connect the Terminal after the countdown is finished then press **?** (*question mark key*) at any time to display the Menu.

### <span id="page-8-1"></span>**ANDROID**

You can use an Android phone too.

# <span id="page-8-0"></span>**OTG capable phone and cable**

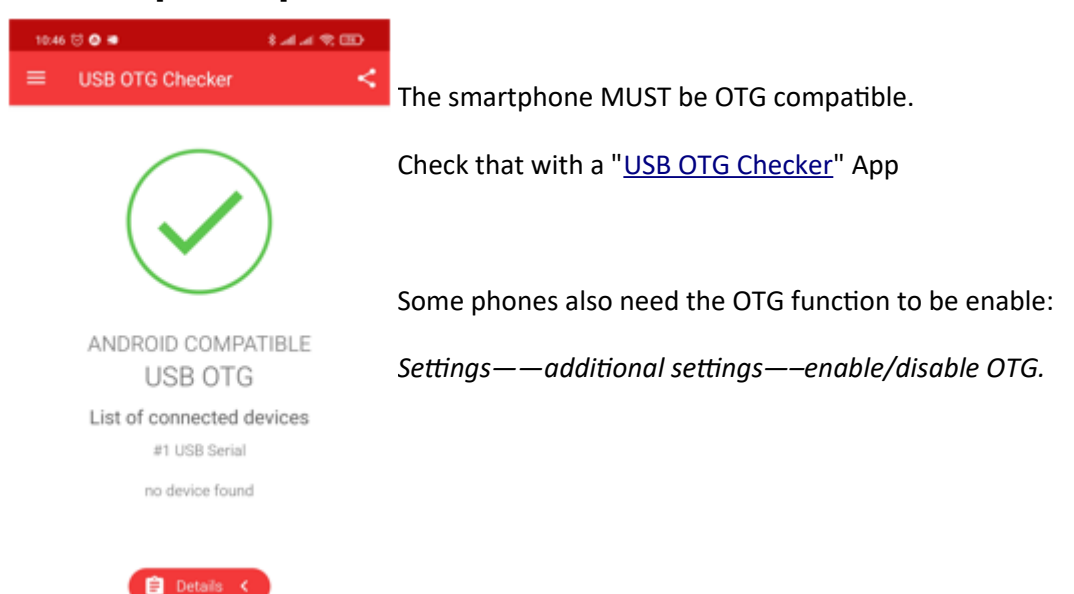

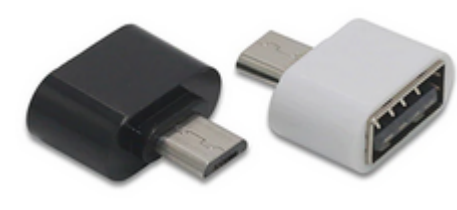

Use a Male-Male USB **OTG** connector.

MicroType B on Ignition side, micro-USB Type B or type-C depending on your phone

I'm using [this one](https://www.aliexpress.com/item/1005001894876770.html)

# <span id="page-9-0"></span>**Terminal Android App**

Then install this [Serial USB Terminal by Kai Morich](http://www.kai-morich.de/android/) App on the phone.

### Adjust Settings :

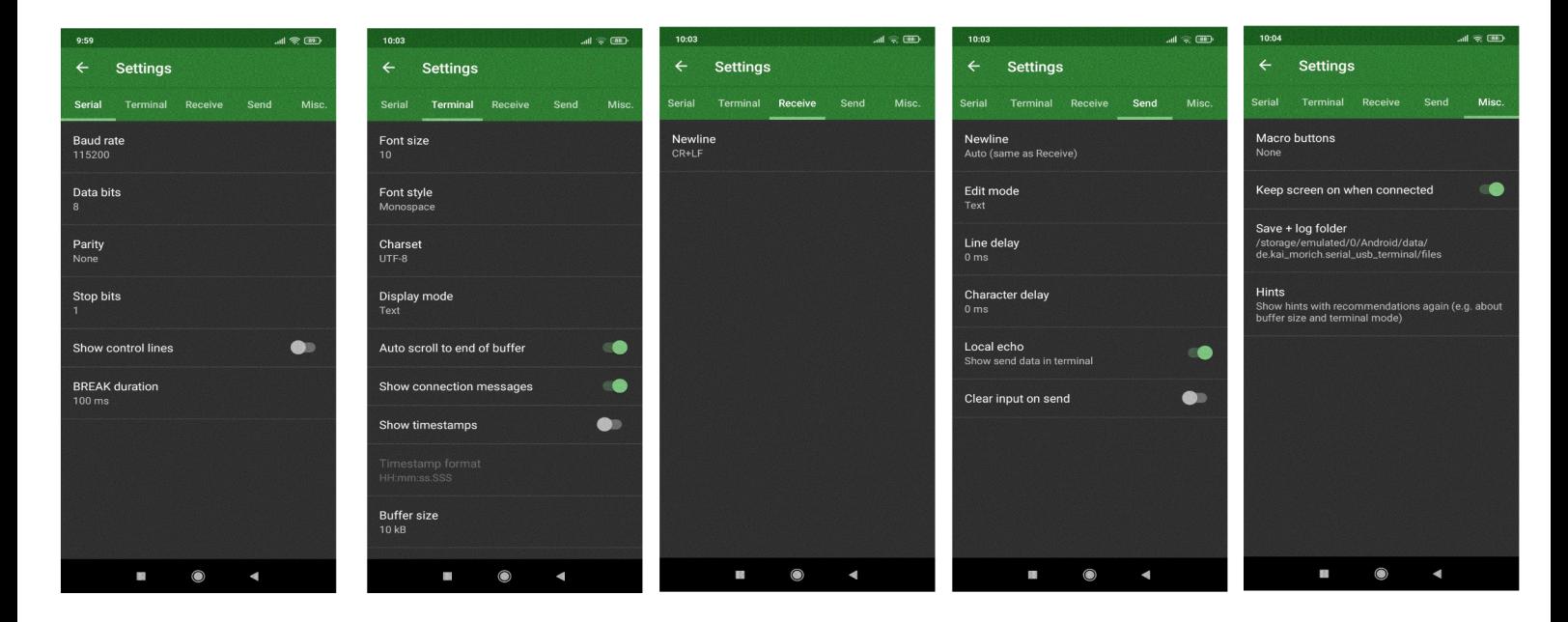

Connect the phone to the ignition box with the OTG cable.

*Serial USB Terminal* App should detect the USB device and starts automatically

Connect the App:

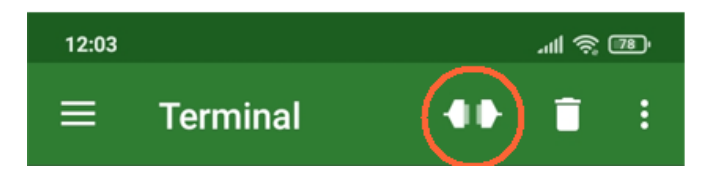

See [video](https://youtu.be/qiMIXzMMe3I)

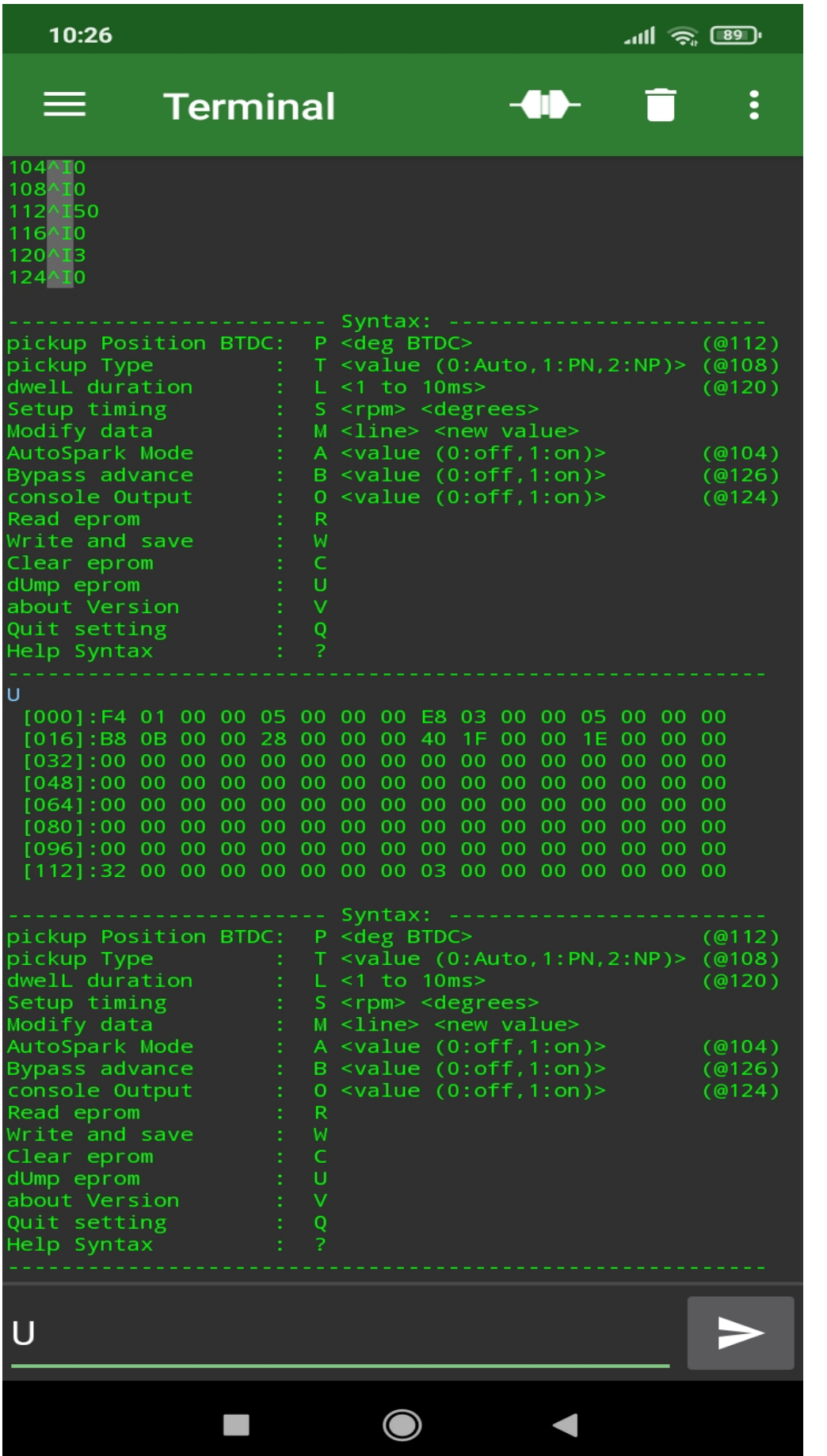

### V10R3C7

## <span id="page-11-0"></span>**Menu**

When the countdown is done or **? key** has been entered, the Setup **MENU** is displayed:

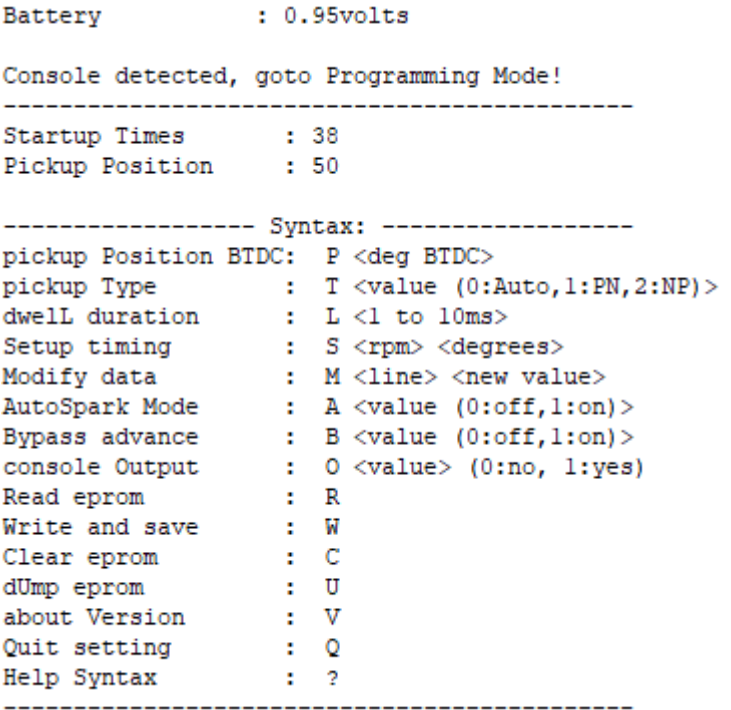

### <span id="page-12-0"></span>**Setup**

Assuming you want this ignition timing:

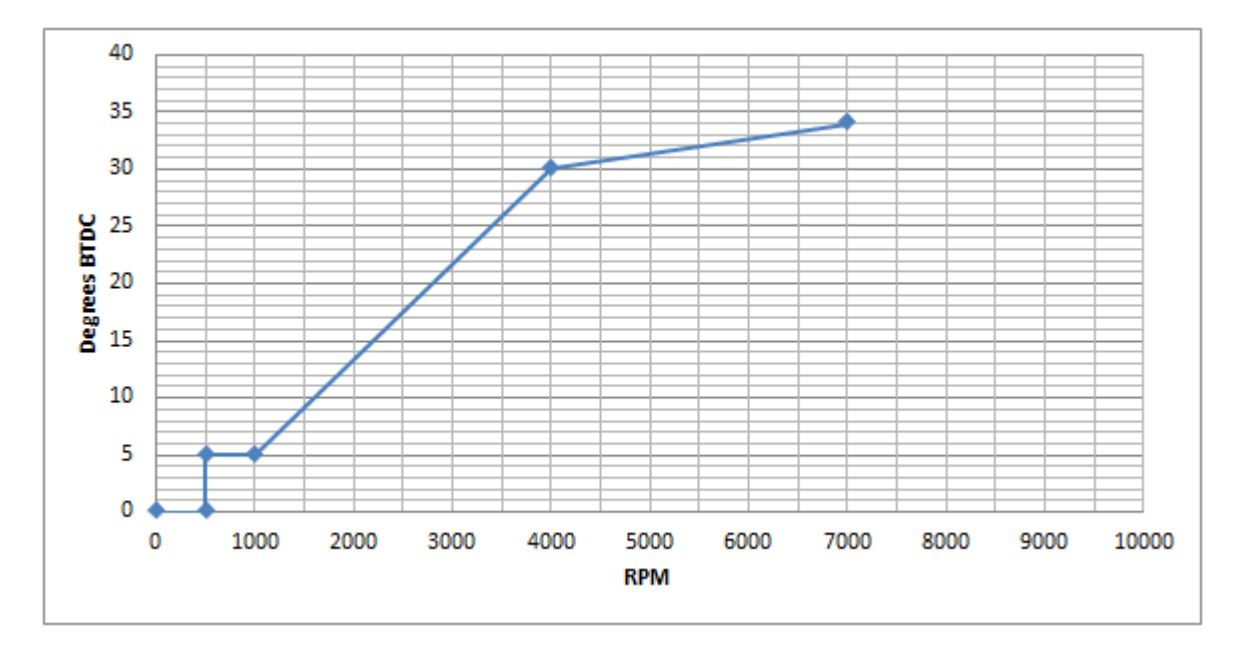

*One can define the curve with 4 points but you can use up to 13 points.*

*(0 to 500rpm at 0° BTDC is hard coded for no kickback.)*

```
Console detected, goto Programing Mode!
---------------------------------------------
Startup Times : 1<br>Pickup Position : 0
Pickup Position
Load Coil duration: 0
------------------ Syntax: ------------------
pickup Position BTDC: P <deg BTDC>
pickup Type : T <value (0:Auto,1:PN,2:NP)>
dwelL duration : L <1 to 10ms>
Setup timing : S <rpm> <degrees>
Modify data \qquad \qquad : \quad M \, <line> <new value>
AutoSpark Mode : A <value (0:off,1:on)>
Bypass advance : B <value (0:off,1:on)>
console Output : 0 <value> (0:no, 1:yes)
Read eprom : R
Write and save : W
Clear eprom : C
dUmp eprom : U
about Version : V
Quit setting : Q
Help Syntax : ?
---------------------------------------------
```
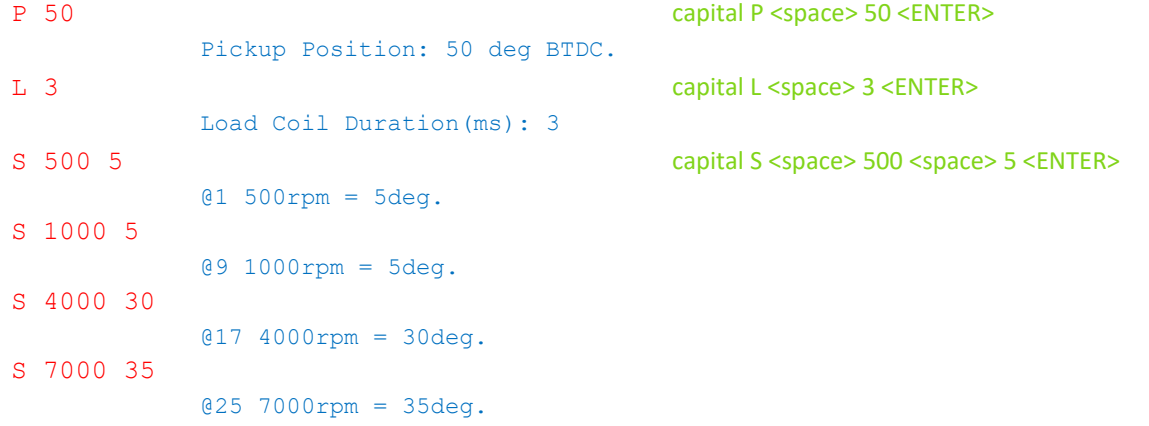

R capital R <ENTER>

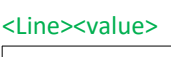

0 500 *<= 5° btdc @ 500rpm* 4 5 8 1000<br>12 5  $12$ 16 4000 *<= 30° btdc @ 4000rpm* 20 30 24 **7000** *<= 35° btdc @ 7000rpm* 28 **35** 32 0 ... 104 0 108 0 112 50 116 0 ------------------ Syntax: ------------------ W capital W <ENTER> *<= Setup are ONLY written once you enter W key* Saved. Q capital Q <ENTER> Quit.

*Ignition box is now rebooting...*

Disconnect the Terminal software and unplug the USB cable.

## <span id="page-14-0"></span>**Modification [M]**

*If you want to modify the advance timing for 7000rpm and set 34° instead of 35° at line 28:*

M 28 34 capital M <space> 28 <space> 34 <ENTER> <Line><new value> Modify Line:28 with new value:34 R 0 500<br>4 5 4 5 8 1000 12 5 16 4000 20 30 24 **7000** *<= 34° btdc @ 7000rpm* 28 **34** 32 0 W Saved. Q

Quit.

*Ignition box is now rebooting...*

Disconnect Terminal software and unplug the USB cable.

## <span id="page-15-0"></span>**Dump [U]**

Read EEPROM addresses 000 to 127 and display them in HEX values

 [000]:F4 01 00 00 05 00 00 00 E8 03 00 00 05 00 00 00 [016]:B8 0B 00 00 28 00 00 00 70 17 00 00 1E 00 00 00 [032]:00 00 00 00 00 00 00 00 00 00 00 00 00 00 00 00 [048]:00 00 00 00 00 00 00 00 00 00 00 00 00 00 00 00 [064]:00 00 00 00 00 00 00 00 00 00 00 00 00 00 00 00 [080]:00 00 00 00 00 00 00 00 00 00 00 00 00 00 00 00 [096]:00 00 00 00 00 00 00 00 00 00 00 00 00 00 00 00 [112]:32 00 00 00 00 00 00 00 03 00 00 00 00 00 00 00

# <span id="page-16-0"></span>**AutoSpark [A]**

### Default: A = 0

This **autotest function** is only usable with TCI. TCI sends sparks at 3000rpm WITHOUT any pickup connected.

This way you can test the wiring, the TCI, the coil and sparkplug.

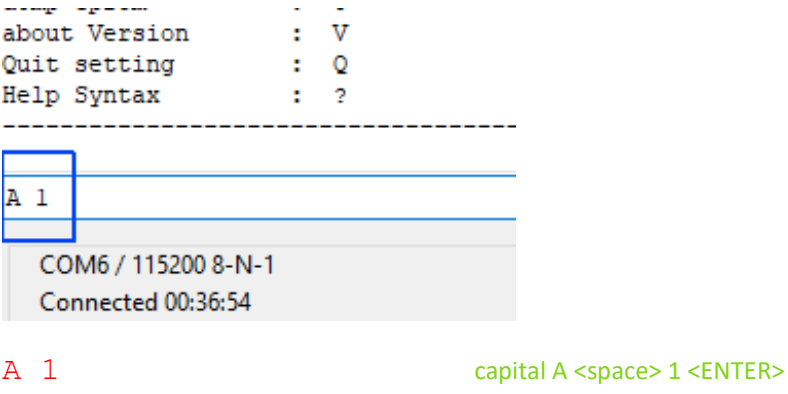

AutoSpark Mode : 1

W Saved.

# <span id="page-17-0"></span>**Bypass [B]**

### Default:  $B = 0$

This function bypass the advance timing and trigger a spark AS SOON AS a pickup pulse has been detected.

This function comes handy when you want to know the pickup position with a Timing Lamp : Remove the sparkplug out of the engine and connect it to the metal frame then rotate the engine with a drill machine.

#### **With points and mechanical advance system, TCI is acting as a simple Transistorized Ignition**.

/!\ Don't use the function on a running engine with pickups or hall sensors otherwise the spark will append way too soon and can harm the piston !!

B 1 capital B <space> 1 <ENTER> Bypass Mode : 1 W Saved.

# <span id="page-18-0"></span>**Console [C]**

### Default:  $C = 0$

USB terminal can display the RPM and calculated timing of the engine. Turn console ON:

C 1 capital C <space> 1 <ENTER>

Console Output : 1

W Saved.

## <span id="page-19-0"></span>**Restricted Mode**

This function create a temporary rev-limiter that restrict the engine to 3600rpm max.

It is useful for 50cc bikes to seem to be « *Street legal* » in countries where there are limited to 50km/h… ;-)

To enter in this restricted mode :

- Turn on the master ignition key.
- Start the bike
- Flip the **Kill switch** ON then OFF once during the first 30seconds.
- Engine is now limited to 3600rpm until you stop the engine.

After 30 seconds, the Kill switch acts normally.

## <span id="page-20-0"></span>**EEPROM content**

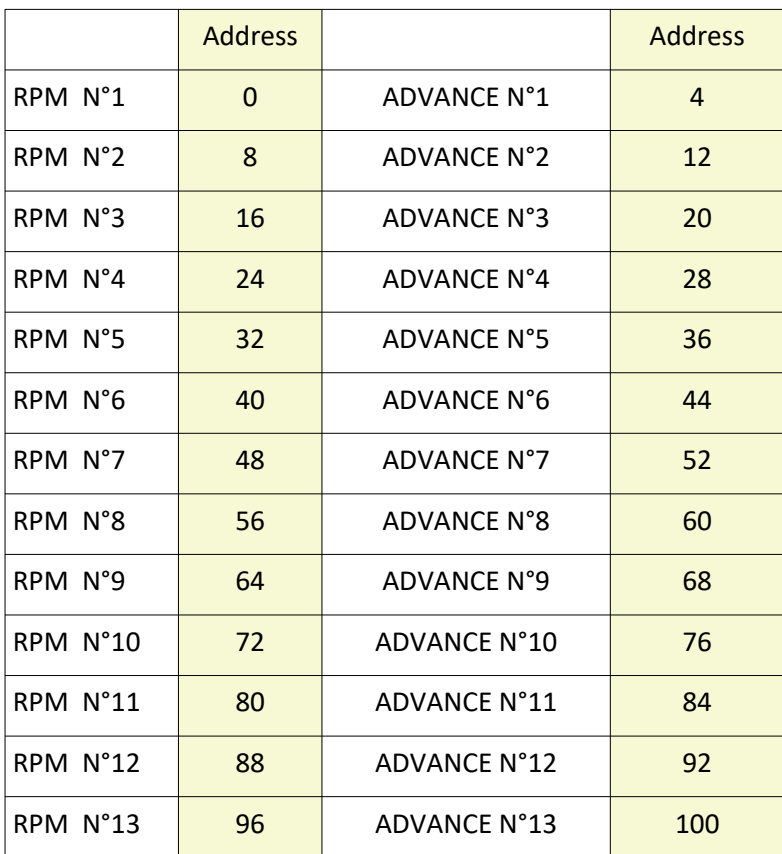

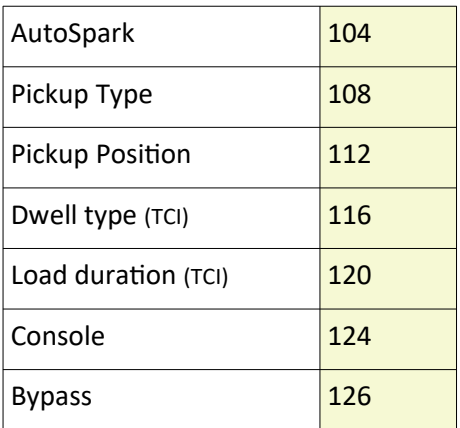

## <span id="page-21-0"></span>**Console during Running mode**

While the Ignition box is connected via USB to a PC and the countdown is displayed, power the box ON with a +12Vdc power supply.

At the end of the countdown, the box will detect the battery and restart in running mode.

Display setup menu in: 15 14 13 12 11 10 9 8 7 6 5 4 3 2 1 0 Battery : 12.36volts Battery detected, Restart in running mode...

#### *<glibberrish…>*

Battery : 12.38volts Load Eprom. Startup Times : 3 Pickup Position : 50 Load Coil duration: 3 --------------------------------------------- Pickup Type : AUTO **Waiting for Pickup...**

*Crank the engine*

#### **Detected Type: NP** Ready to race!

 *Auto detection mode* cannot be 100% reliable, especially when the pickup signal is weak! I hardly recommend to hard setup the *pickup Type* once for all by typing: T 1 or T 2 accordingly.